# **ACTIVE WORKS**

Product Release Notes for ACTIVEWorks - January 10, 2024

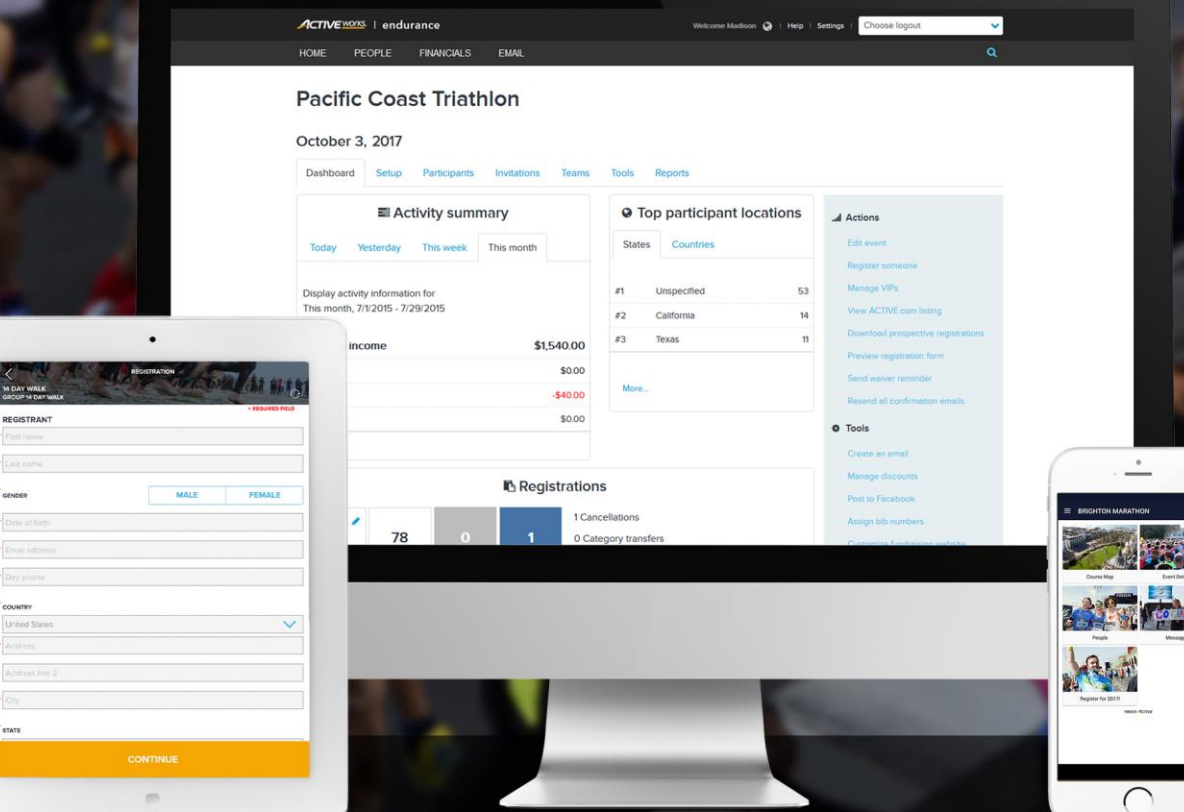

# Table of Contents

 $X$ 

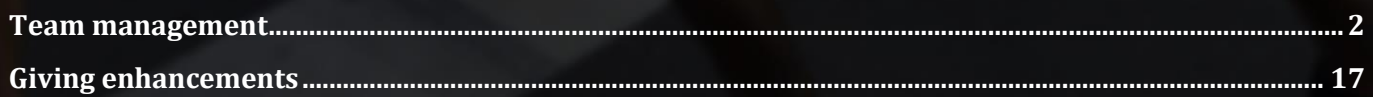

### <span id="page-1-0"></span>**Team management**

Event directors can now provide team captains with a selection of multiple team types (such as tiered or corporate team types) and the option of either pre-paying registration fees for their team members or paying registration fees later after team members register.

If an event is configured with the **Setup** > **Registration Categories** > a category > a price type > **Allow selfregistration teams** checkbox selected, then on the **Setup** > **Self-registration team setup** step > **Team payment settings** section, event directors can now select to:

- **Allow team captains to pre-pay for team members** and then select to:
	- o **Enable pre-pay options for**:
		- **Team captains**
		- **Event organizers**
		- **Both event organizers and team captains**
	- o **Allow pre-pay for different price categories**
- **Allow team captains to pay later for team members** and then configure the **Reminder date for team payment** as:
	- o A number of **days before event starts**
	- o A number of **days after team creation**
	- o On a specified date

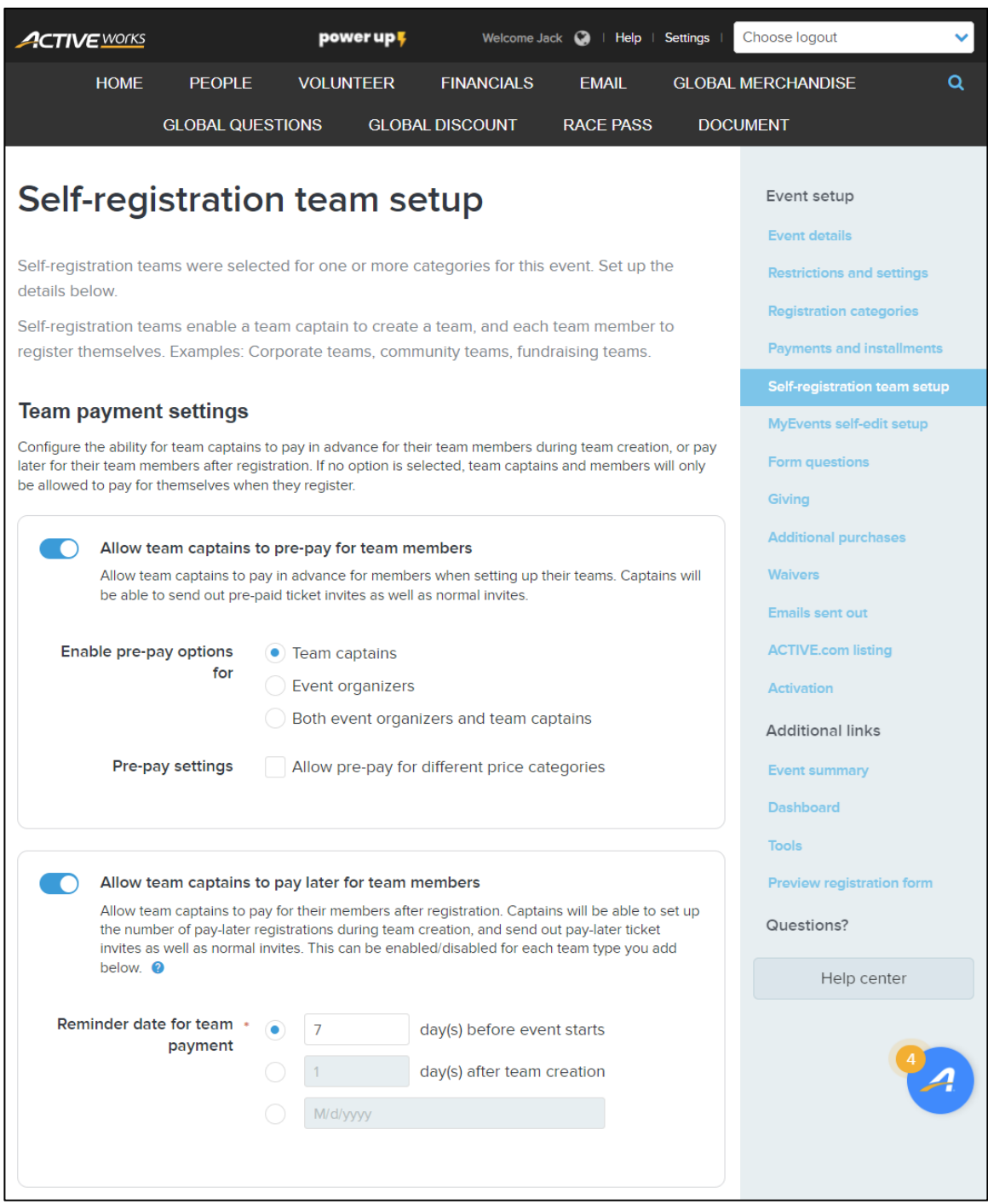

#### If **Allow team captains to pay later for team members** is:

• Switched off, then event directors can configure the **Team creation settings** which control whether team captains can create public/hidden (join by invitation email only) teams and if a password is required to join a team:

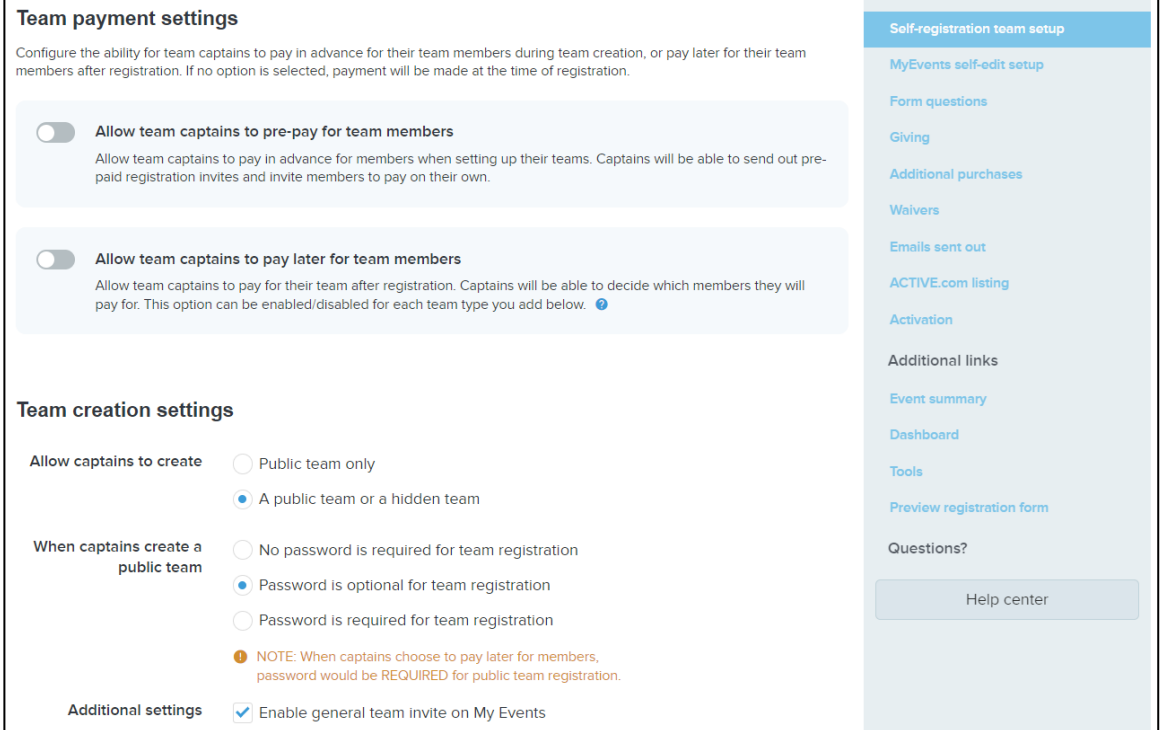

• Switched on, then the **Team creation settings** cannot be changed by event directors:

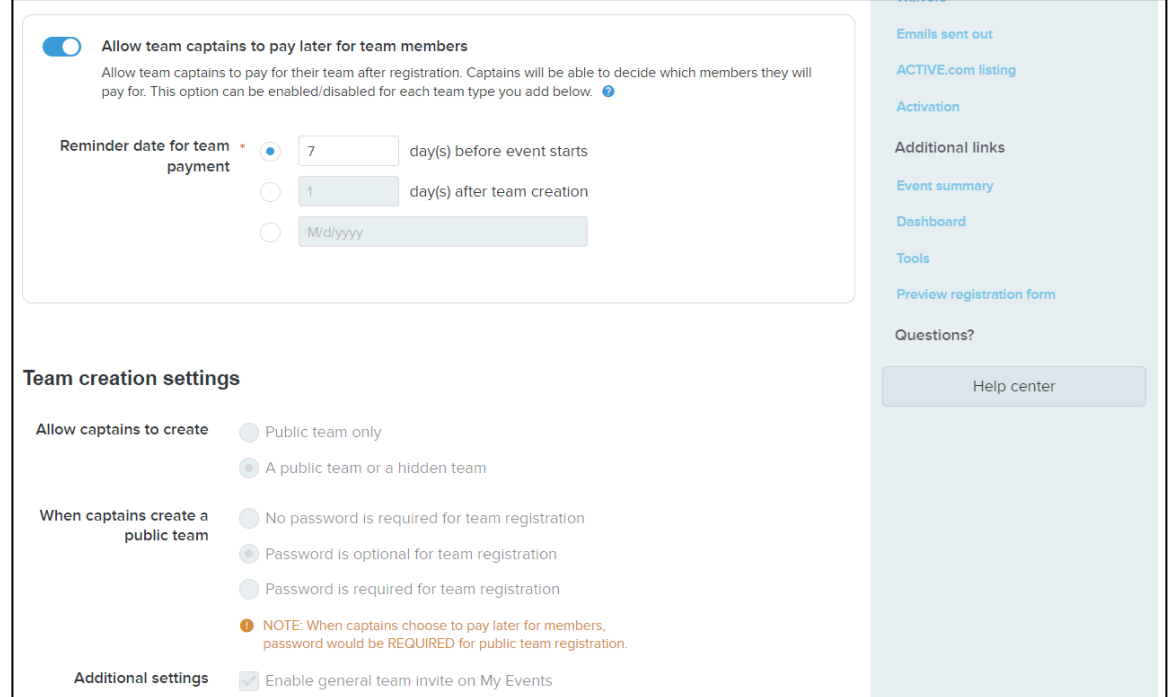

Event directors can then create multiple team types in the **Team settings** section by clicking the **Add team type** button and then:

- 1. Edit the team type name by clicking the **General Team**  $>$  icon.
- 2. Selecting if the team type is to **Allow team to pay later** (this option is displayed only if the **Team payment settings** > **Allow team captains to pay later for team members** switch is enabled).
- 3. Entering the team type **Description**.
- 4. Configuring the **Team creation dates** and **Team join dates**.
- 5. Configuring the team **Price settings**.

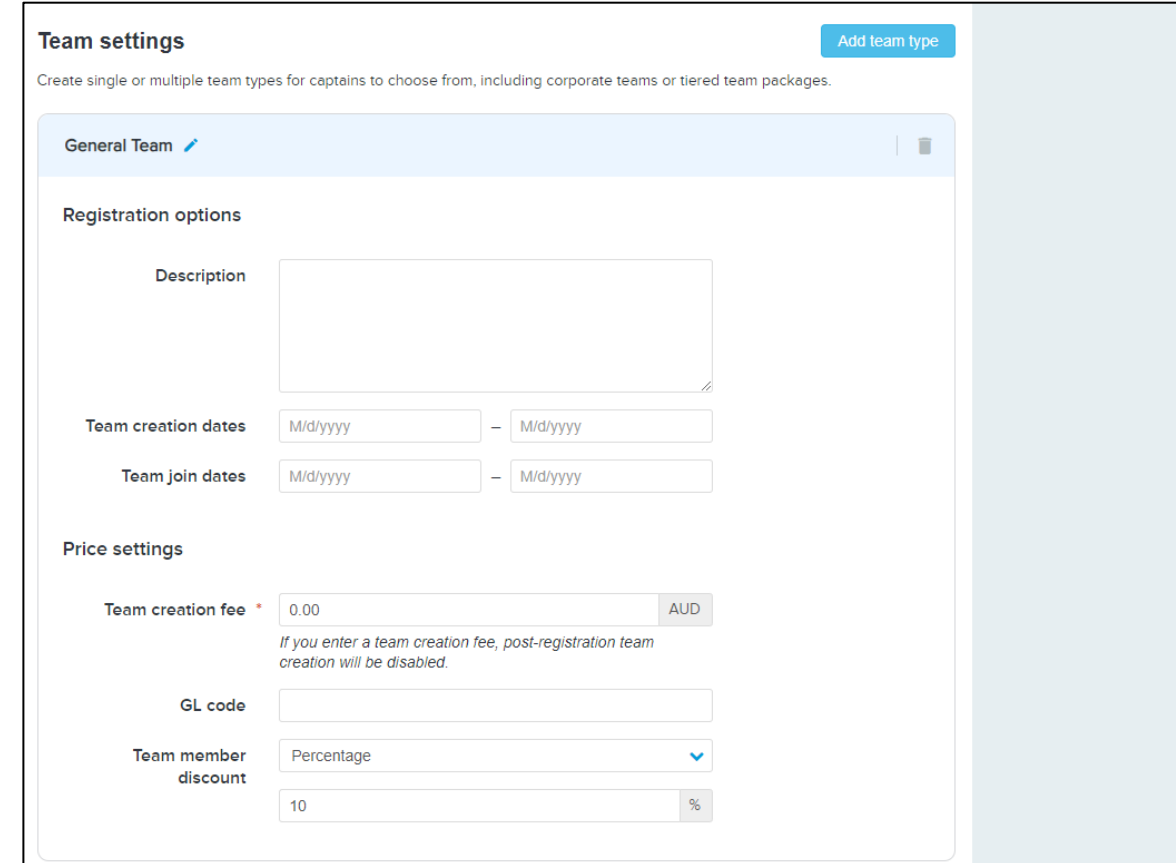

**Note**: If a non-zero **Team creation fee** is configured, then post-registration team creation is NOT allowed.

During registration, team captains creating a team can select the **Team type:**

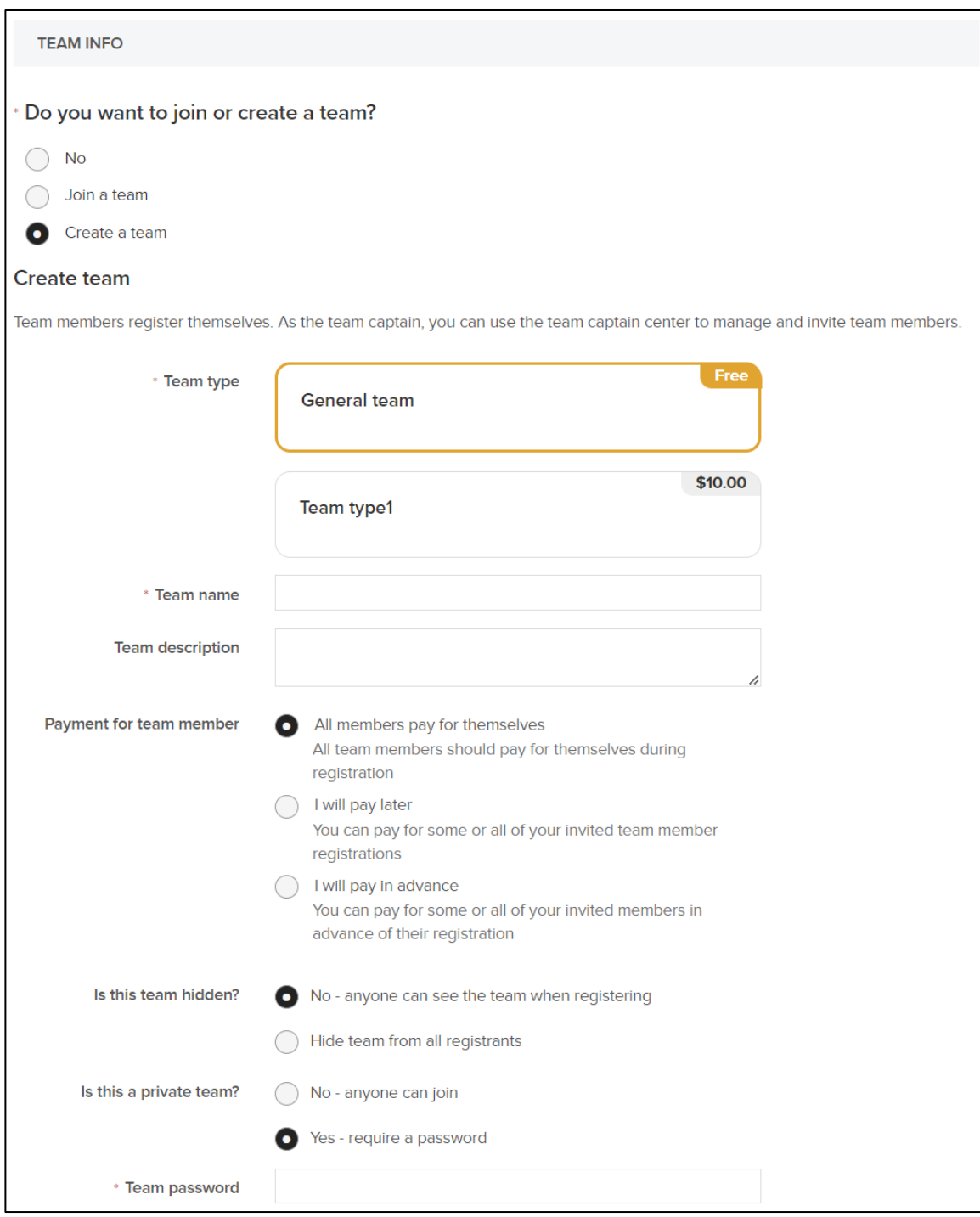

Team captains can then select how to pay for team members' registrations from **Payment for team member** > :

- **All members pay for themselves**.
- **I will pay later** and then:
	- o **Set maximum limit of registrations you are willing to pay for**
	- o Set **Is this team hidden?** and if **No**, then set the password to join the team.

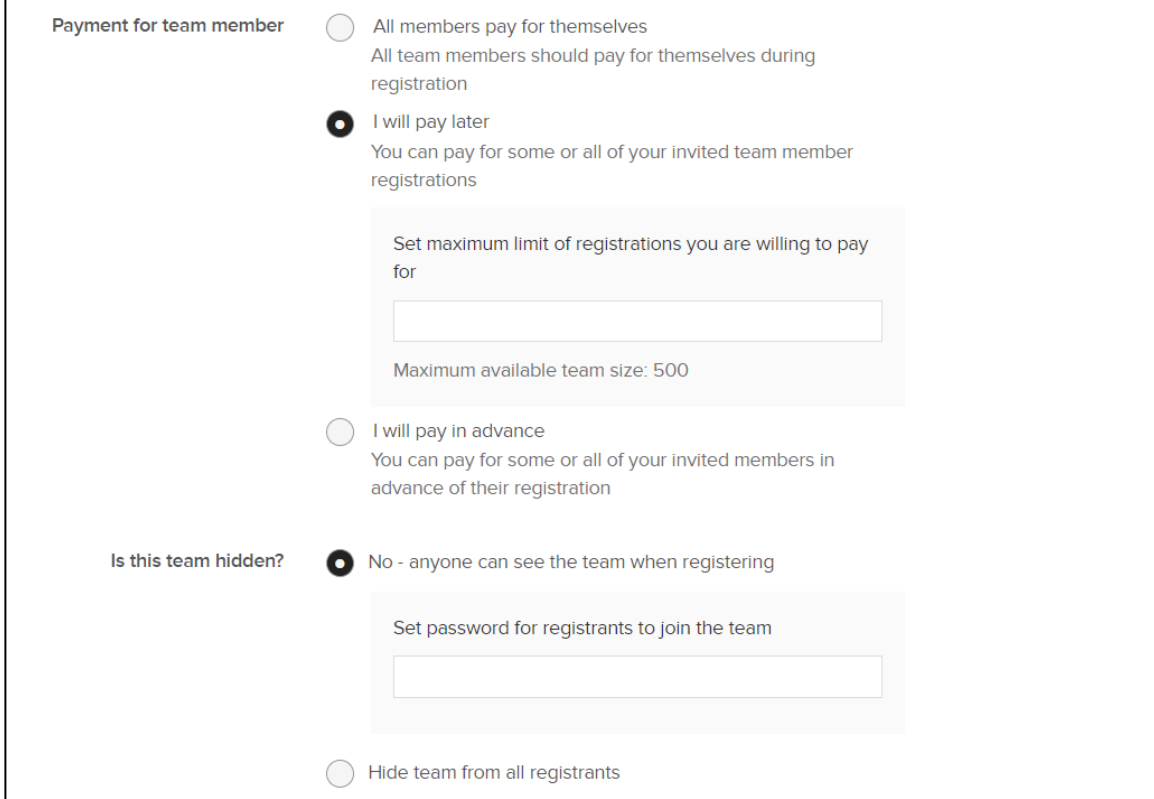

#### • **I will pay in advance** and then:

- o Set the maximum number of team **MEMBER**s in each price **CATEGORY** that you are willing to pay for.
- o Send invitation emails to team members by clicking the **INVITE NOW** button.
- o Set **Is this team hidden?**
- o Set **Is this a private team?** and if **Yes**, then then set the **Team password** to join the team.

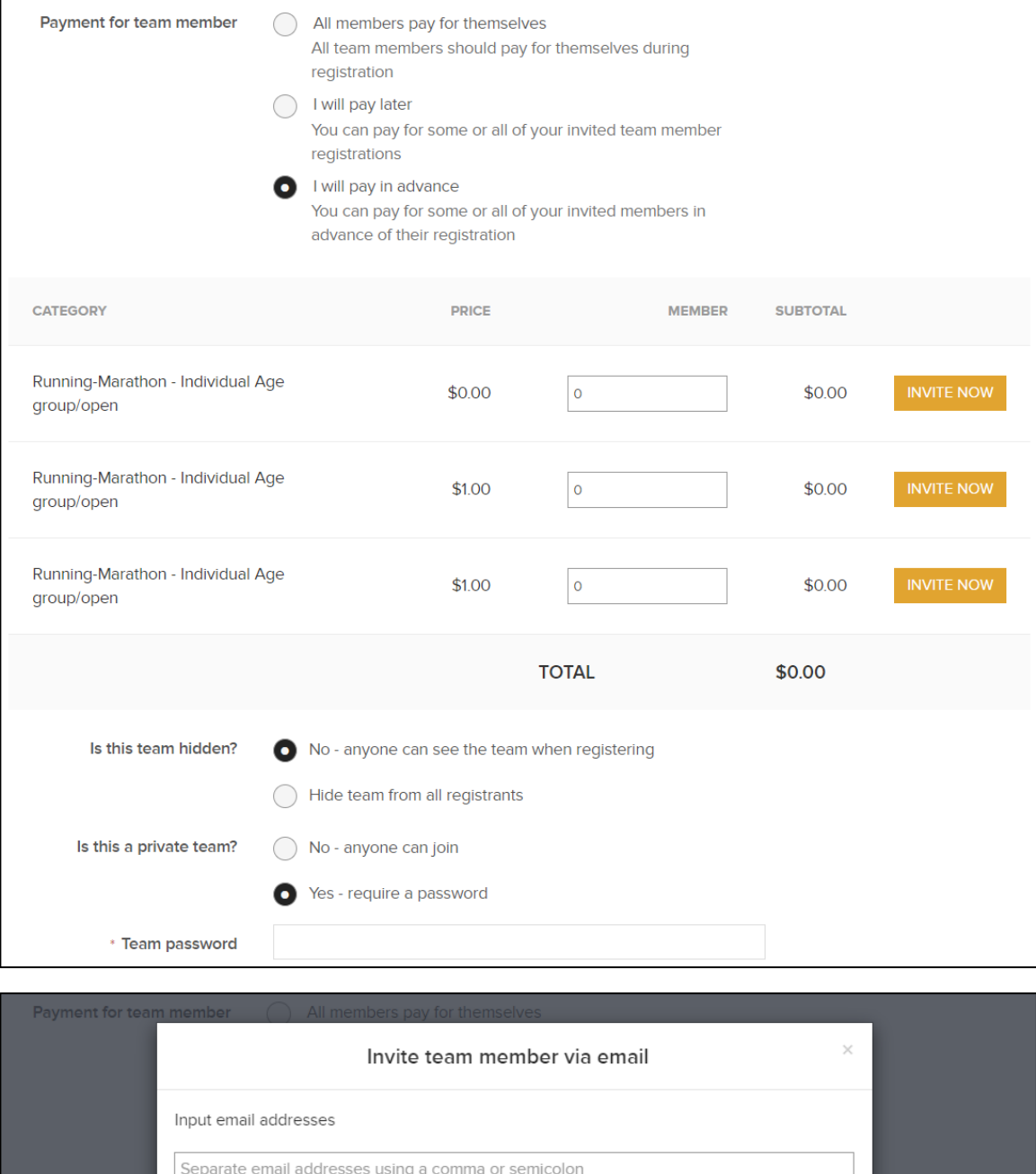

In the Front Desk Registration workflow, event directors registering a team captain can **Create a team** and select a **Team type**:

You could also invite more members in "MyEvents" after your registration.

Cancel

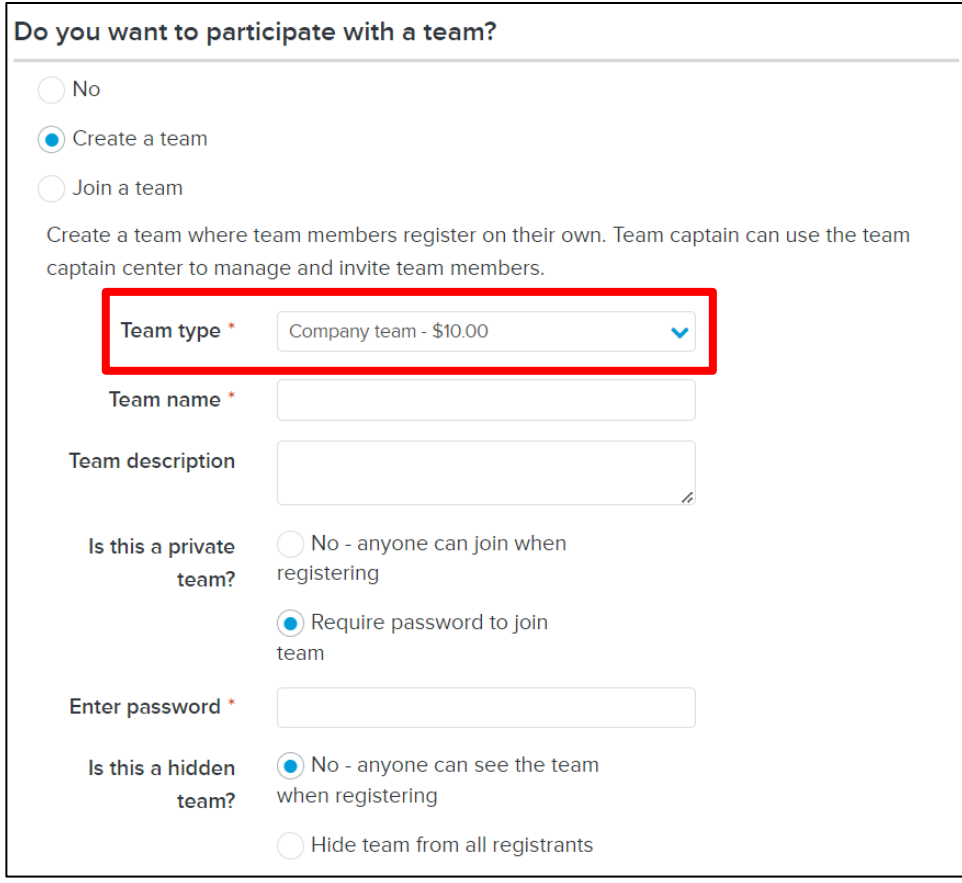

In the My Events site, team captains can invite team members to register and join their team by clicking/tapping an event > **Team center** button > **Invite team members to pay on their own** or **Invite team members I will pay for** button and then entering team member email addresses (separated by ;), selecting the price category (selecting **Any** allows teams members to freely select a price category when registering) and if required editing the invitation email:

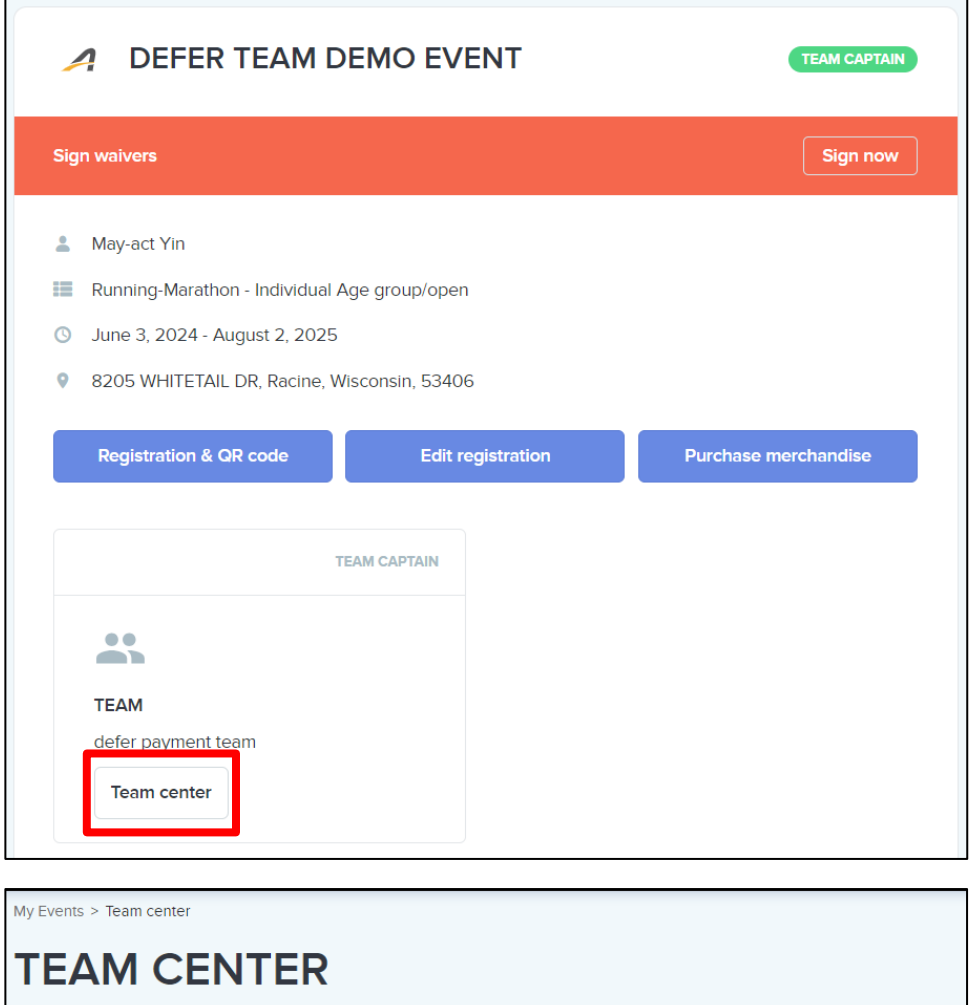

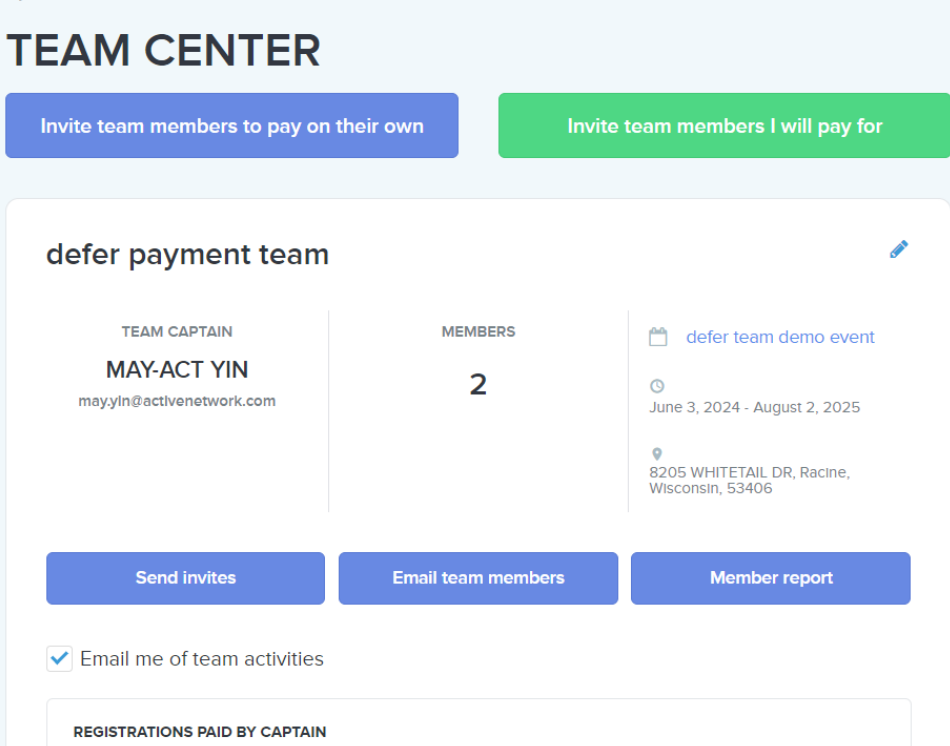

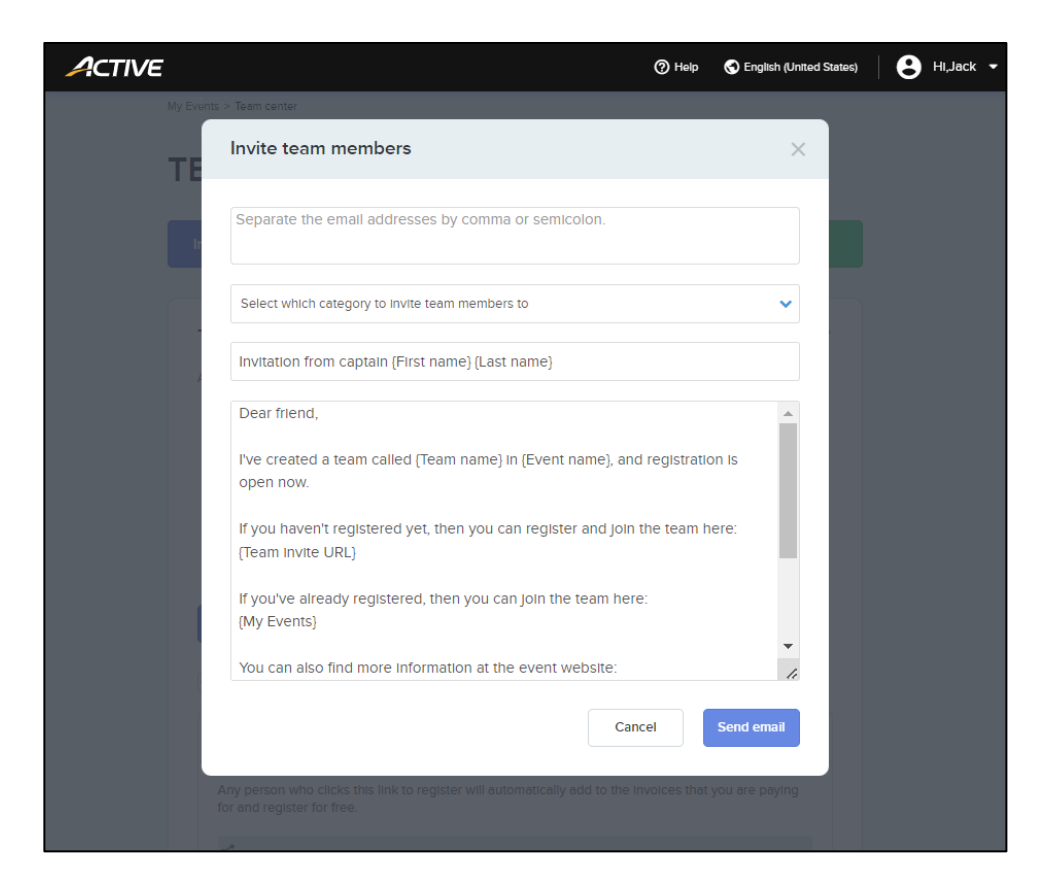

The team members are then sent the following invitation emails:

• **Invite team members to pay on their own** case:

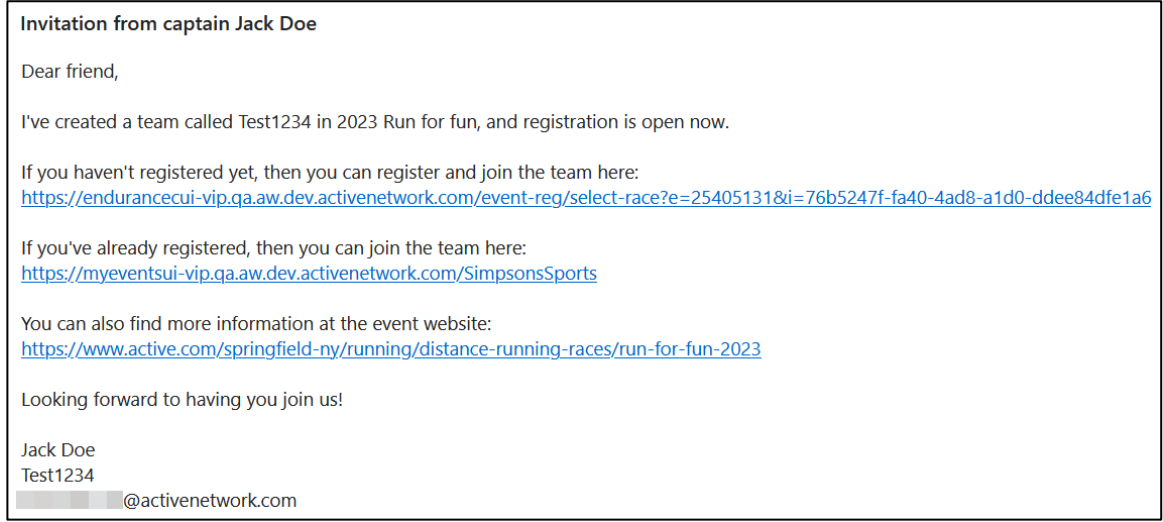

• **Invite team members I will pay for** case:

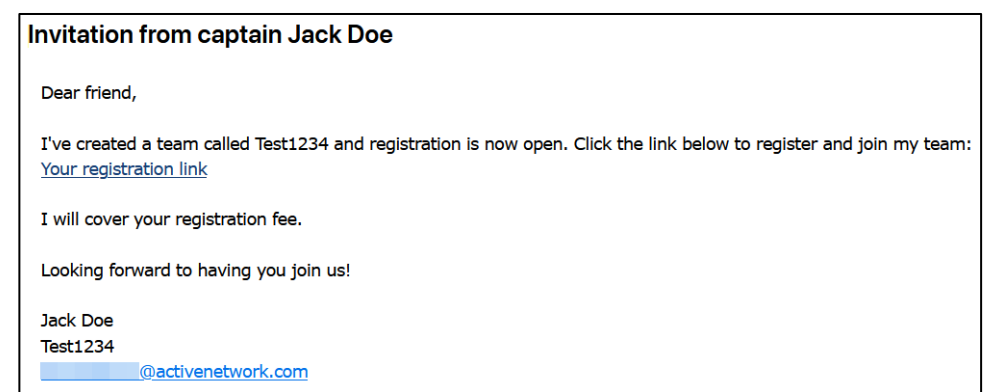

For pay later teams:

• Email reminders are sent to team captains on the configured **Reminder date for team payment**. Team captains pay for their team members' registrations by clicking/tapping the **Pay Now** link:

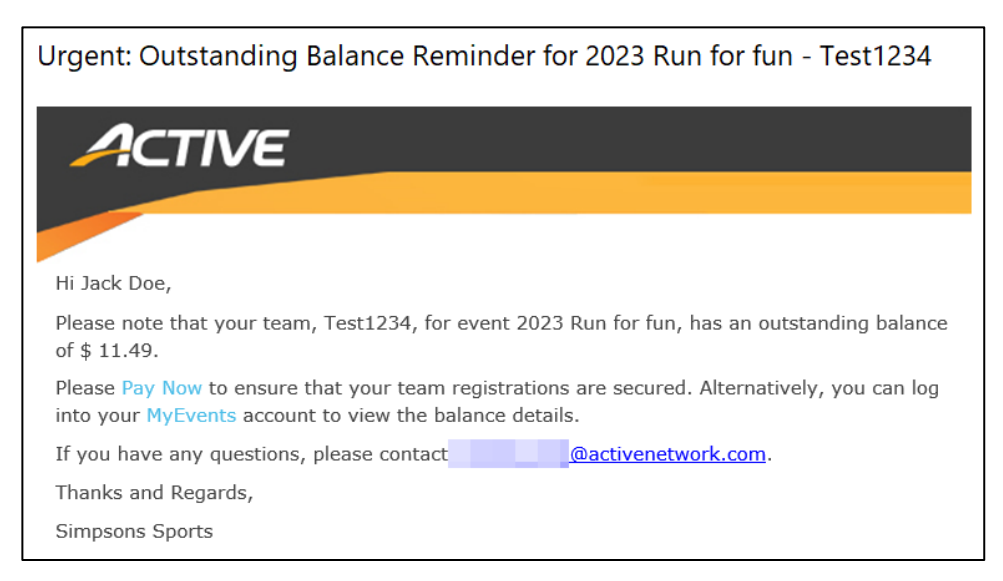

• Team captains can also pay for their team members' registrations by clicking/tapping their **My Events** page > an event > **Team center** button > **REGISTRATIONS PAID BY CAPTAIN** section > **Pay now** button:

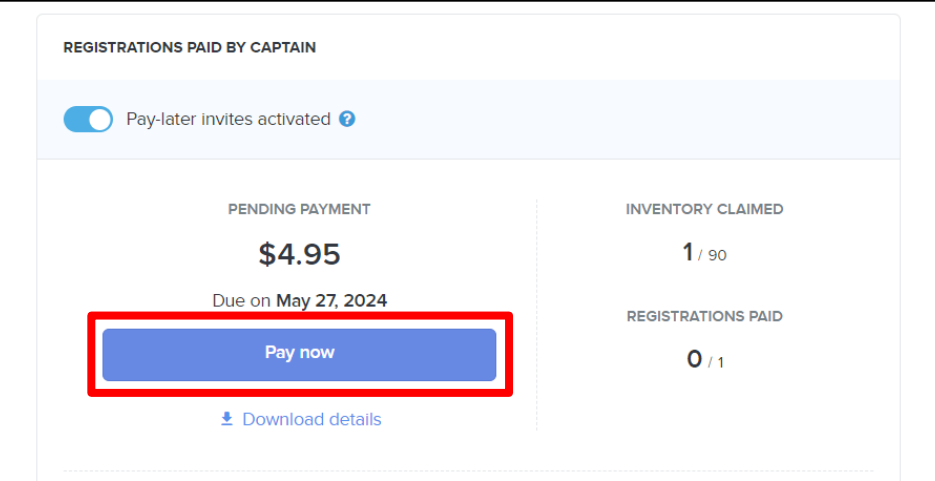

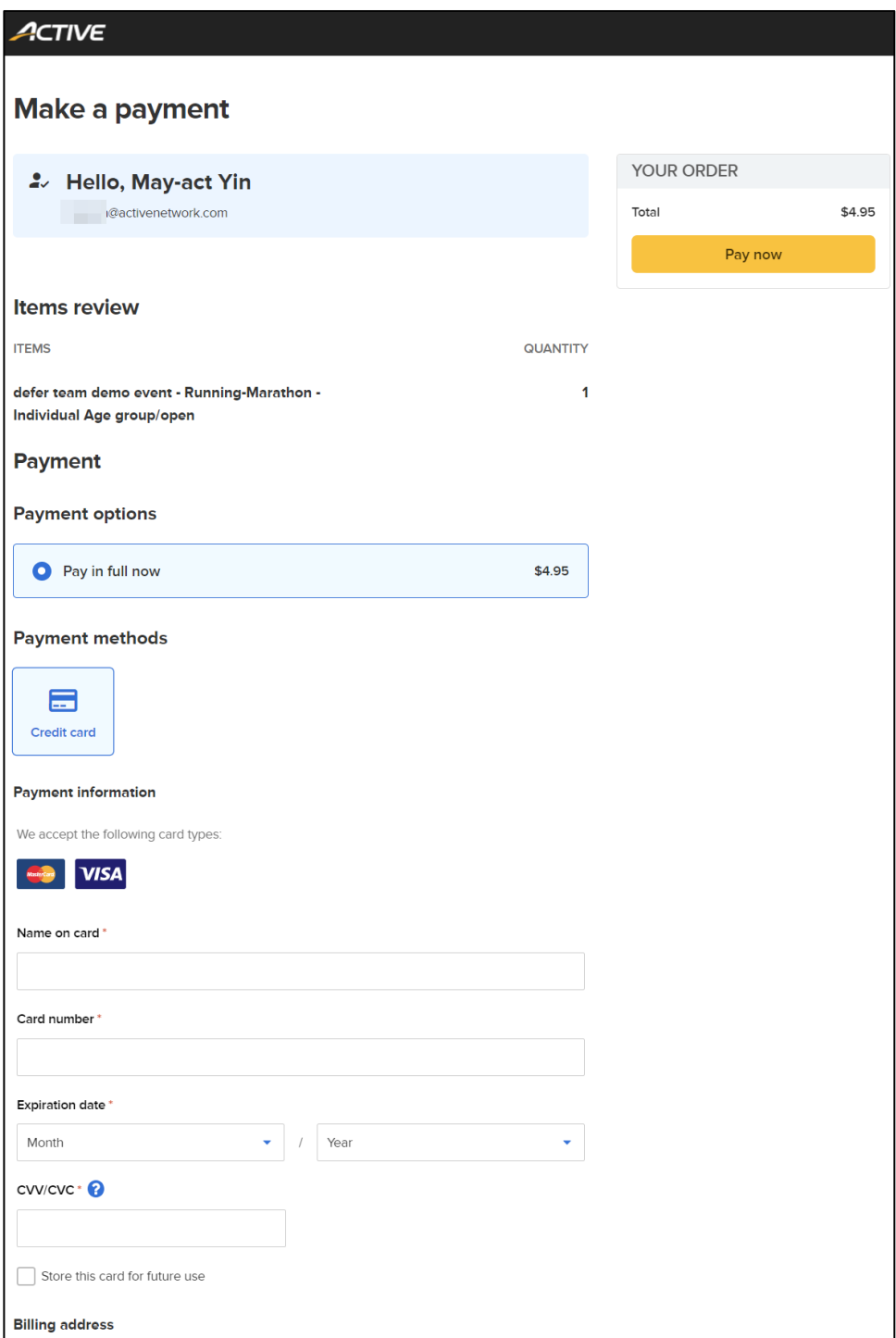

**Note**: Pay later team member registrations can be cancelled but cannot be transferred to another price category, event or person by the organization or the registrant in the My Events site.

In the **My Events** page > an event > **Team center** button > **REGISTRATIONS PAID BY CAPTAIN** section, team captains can also:

- Turn on or off **Pay-later invites**.
- View the number of registrations claimed and the maximum number of registrations in the **INVENTORY CLAIMED** section.
- View the number of registrations paid and the total number of registrations in the **REGISTRATIONS PAID section.**
- View the total **PENDING PAYMENT** due (and the **Due on** date) for team members who have registered without payment. Team captains can download a report of the corresponding team member registrations by clicking the **Download details** link:

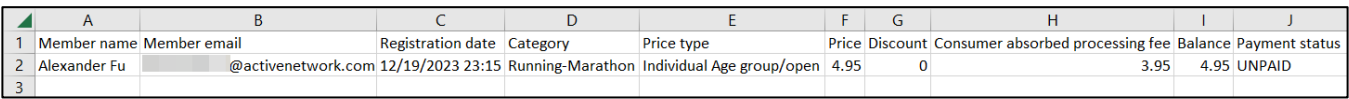

• View and copy the registration link for paid-by-team-captain registrations.

In the **My Events** page > an event > **Team center** button > **TEAM MEMBERS** section, team captains can:

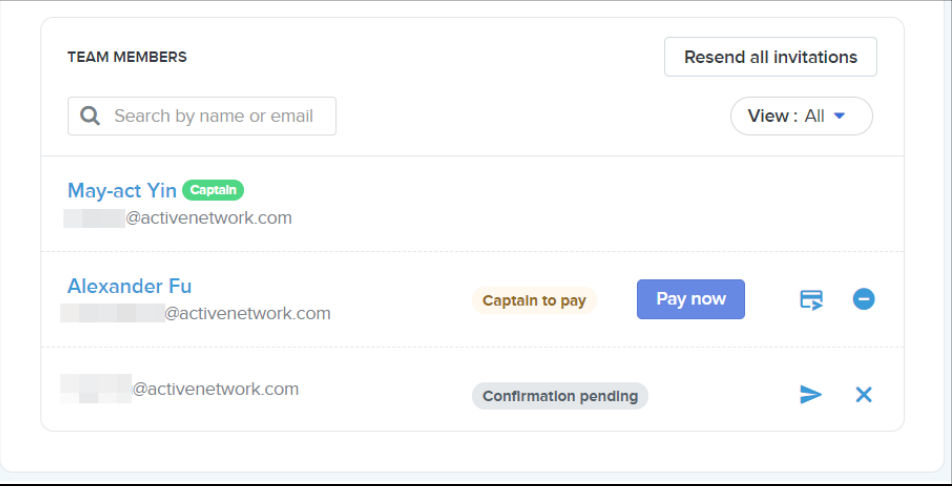

• Resend invitations to all **Confirmation pending** team members by clicking the **Resend all invitations** button.

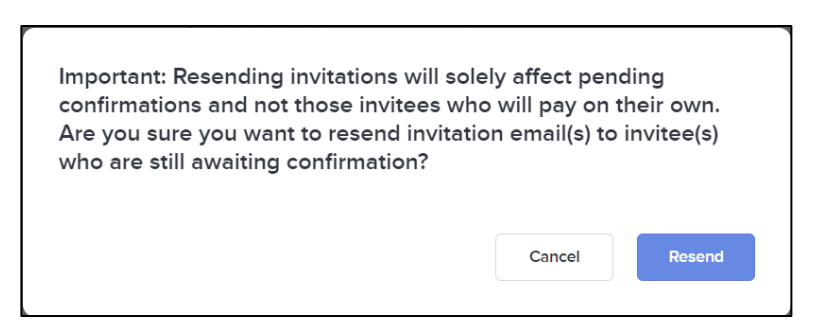

- Search for a specific team member by entering the team member's name or email address in the **Search by name or email** field.
- Filter the listed team members by registration status (**View** > **All**, **Confirmed** or **Confirmation pending**).
- View a list of their team members with the corresponding:
	- o Team member name and email address.
	- o Registration status:
		- **Confirmation pending** (invitation email sent but not yet registered)
		- **Individual to pay**
		- **Individual paid**
- **Captain to pay**; team captains can pay for the registration by clicking/tapping the **Pay now** button.
- **Captain paid**

o Actions:

**Resend invitation** email : Resend the invitation email to **Confirmation pending** team members:

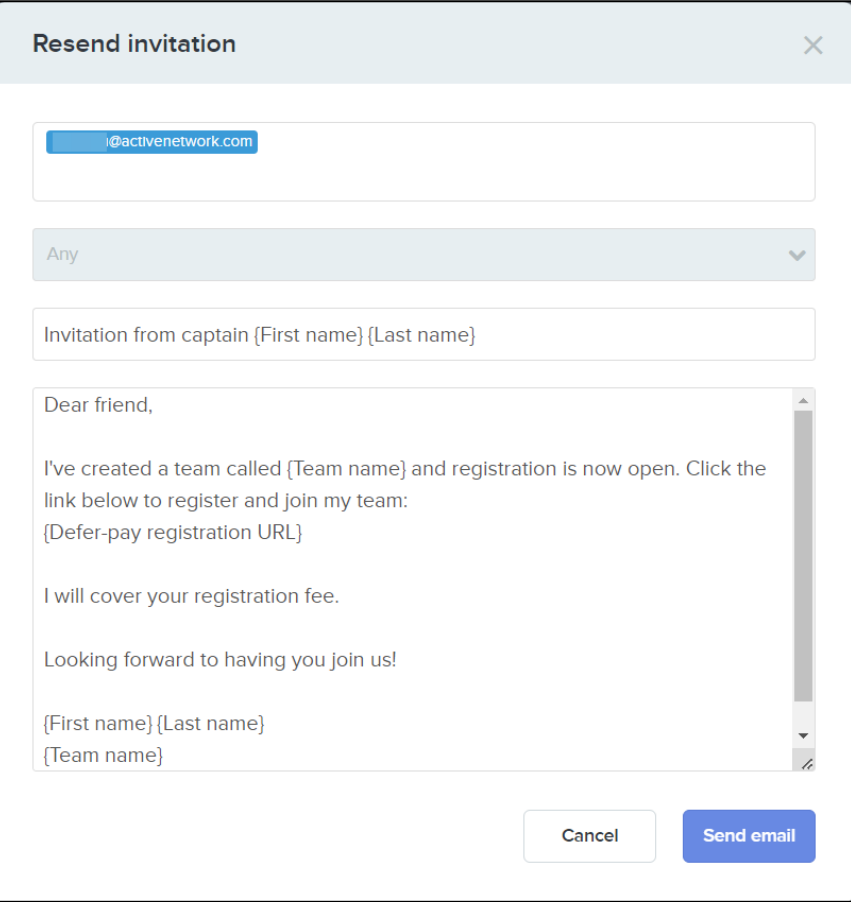

**•** Revoke invitation  $\times$ :

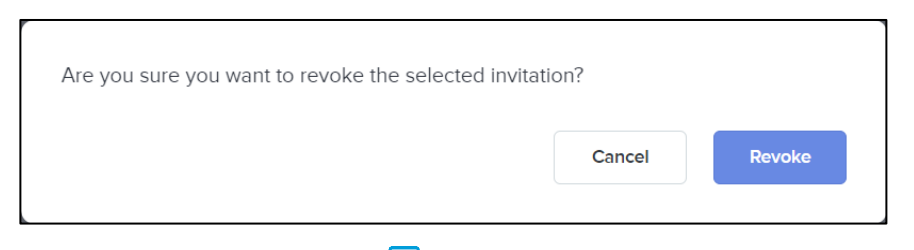

**EXTERN** Send payment to member  $\blacktriangleright$  : Send an email to team members requesting that they pay for their own registration:

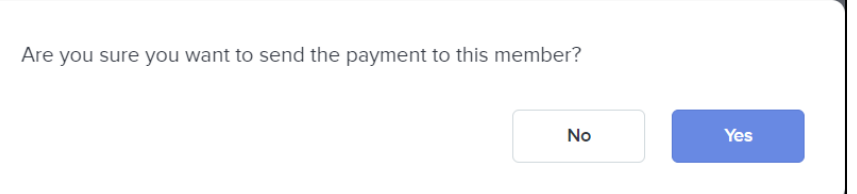

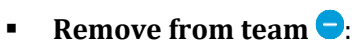

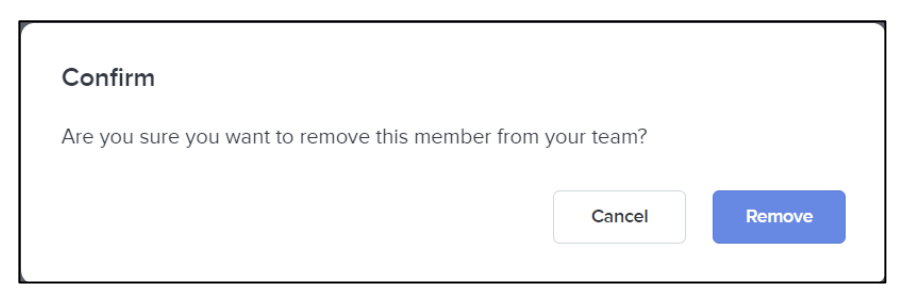

## <span id="page-16-0"></span>**Giving enhancements**

#### During registration:

• If only a single charity is available, then it will be automatically selected:

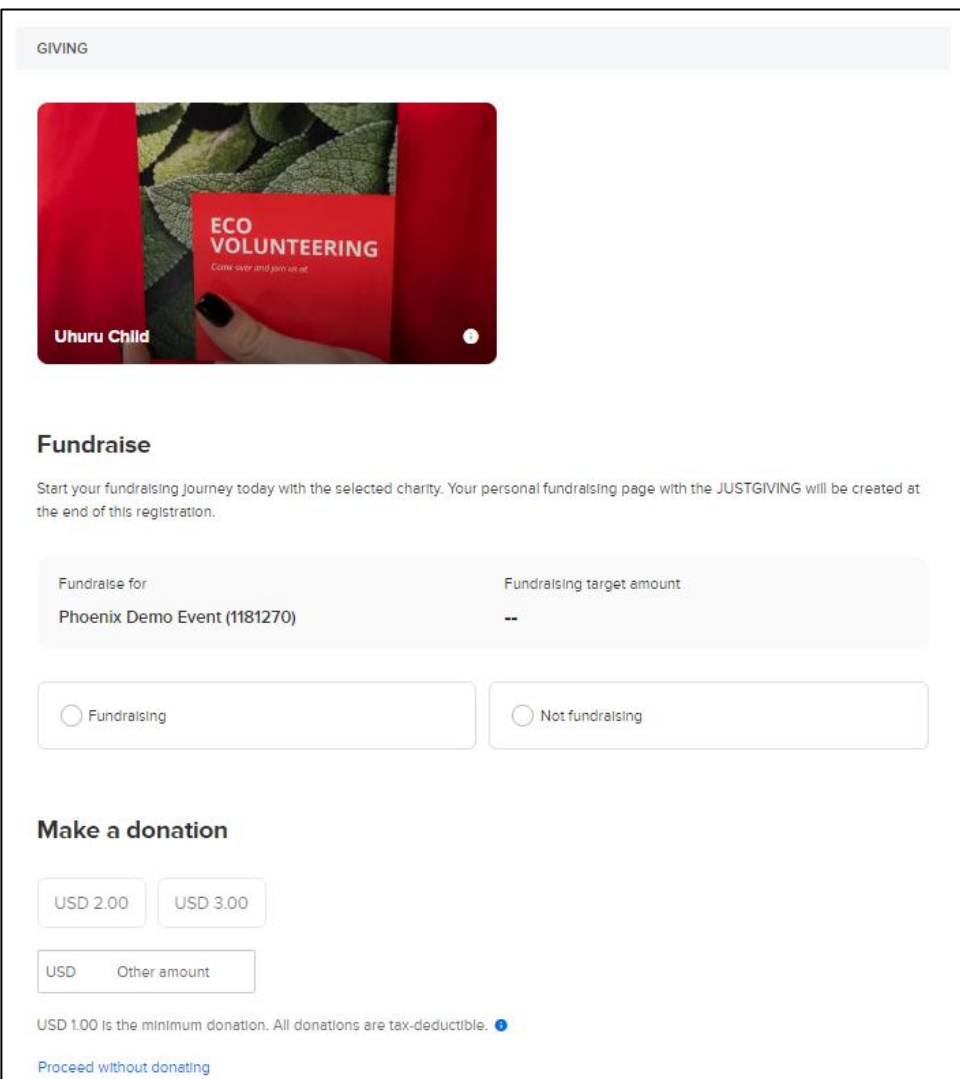

• Your customers can search for a charity by typing the first few characters of a charity's name in the new search field:

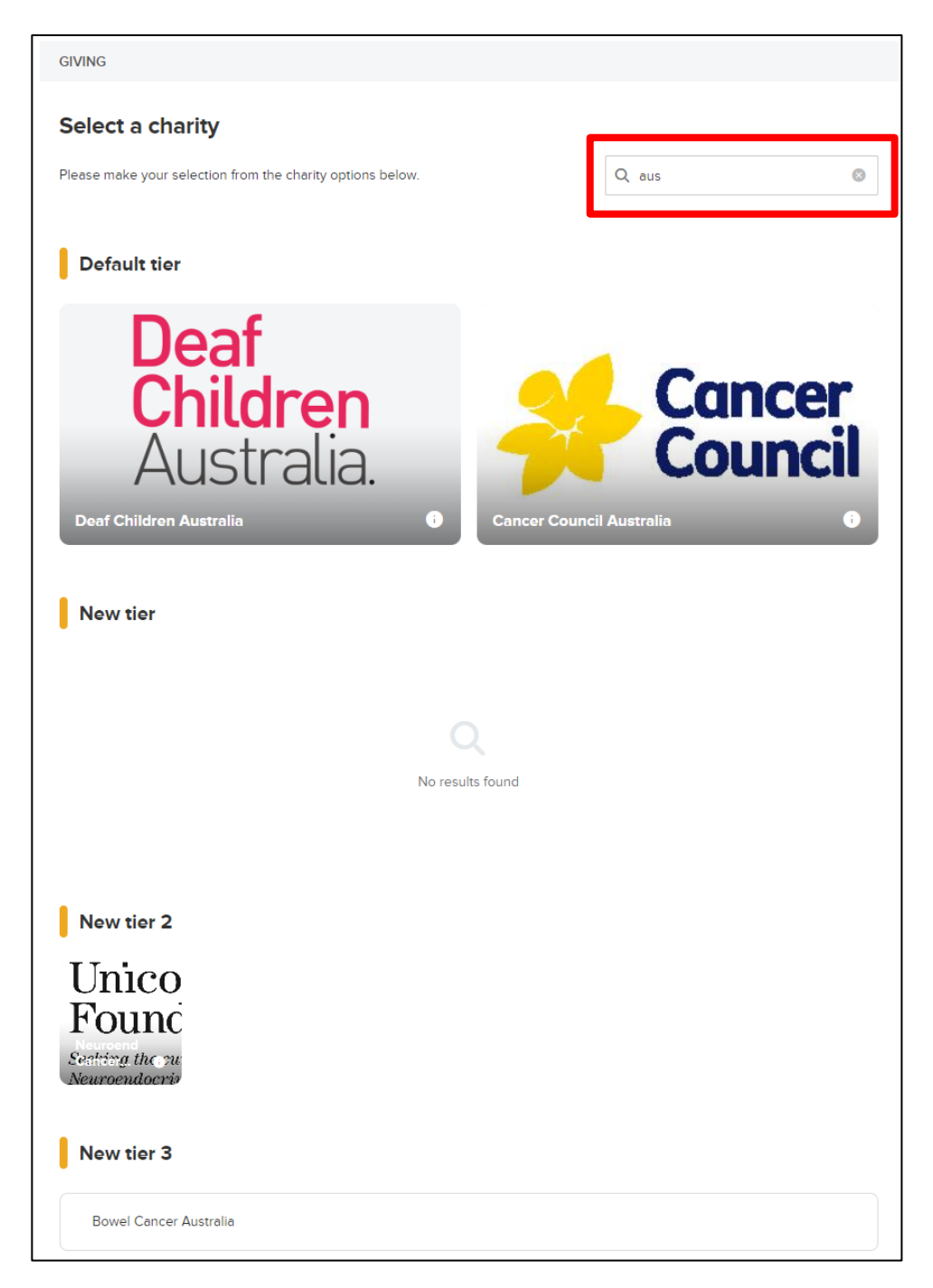

• For more streamlined donations, if donations are configured to be optional, then consumers can now skip making a donation by clicking the **Proceed without donating** link:

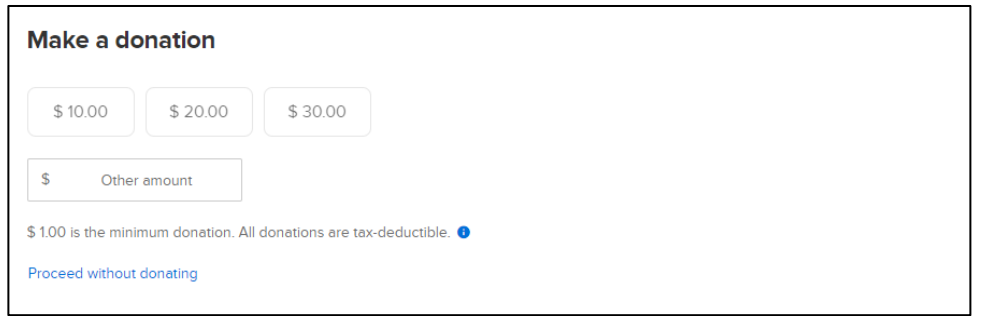